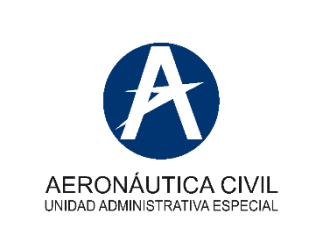

### **PEL- PROGRAMACIÓN Y PRESENTACIÓN DE EXAMEN TEÓRICO**

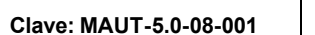

**Clave: MAUT-5.0-08-001 Versión: 02 Fecha: 21/07/2023**

# **1. OBJETIVO.**

Informar al personal aeronáutico el procedimiento de programación, presentación y descarga de resultados de exámenes teóricos.

# **2. FRECUENCIA**

Cada vez que el personal aeronáutico requiera presentar un examen teórico por el aplicativo ELITE.

# **3. GENERALIDADES O PUNTOS IMPORTANTES**

- 3.1. Los trámites de licencias son personales, no deben ser realizados por terceros. Se solicita a los usuarios por favor no permitan que otra persona o empresa realice su registro o actualice sus datos, ya que pueden ingresar información equivocada como correos electrónicos erróneos, casillas vacías o correos electrónicos de los cuales no se posee la contraseña, haciendo que las futuras actualizaciones de datos se conviertan en reprocesos en el sistema SIGA por parte del titular del registro, y las licencias en formato digital pueden llegar a la bandeja de entrada de un correo electrónico del cual no posee el dominio.
- 3.2. El examen teórico debe ser presentado únicamente por el usuario inscrito.
- 3.3. A la hora de presentar el examen teórico es un requisito exhibir la evidencia del pago por concepto de presentación de exámenes teóricos, el cual se acredita con la factura electrónica y el Código Único de Seguimiento - CUS.
- 3.4. El usuario debe presentar su examen en un computador que tenga acceso a cámara y micrófono, está prohibido utilizar tabletas o celulares.
- 3.5. Durante todo el examen el usuario será grabado por el aplicativo TEAMS y se guardará el registro.
- 3.6. Se debe Ingresar a la reunión por medio del aplicativo TEAMS 10 minutos antes de la programación del examen, si se ingresa después, el evaluador no permitirá presentar el examen.

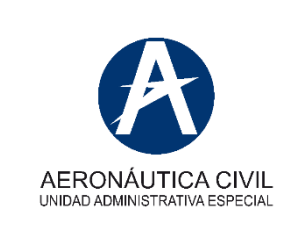

### **PEL- PROGRAMACIÓN Y PRESENTACIÓN DE EXAMEN TEÓRICO**

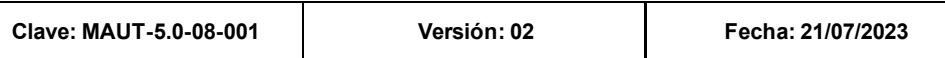

### **4. RESPONSABLES**

Los responsables de las actividades del protocolo son:

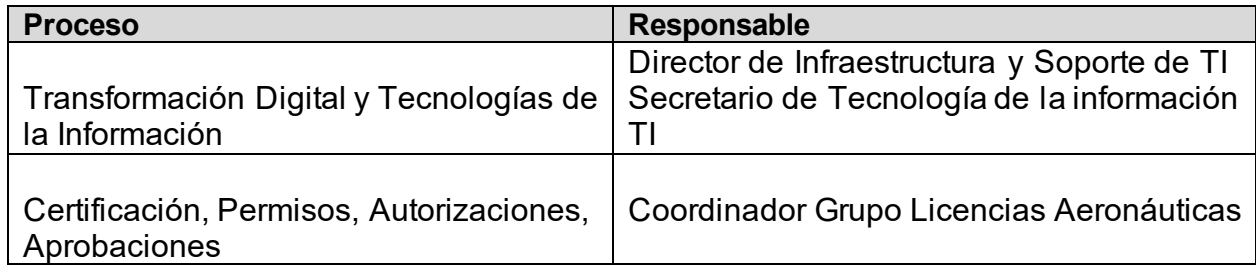

## **5. DESCRIPCIÓN**

### 5.1. **Programación de exámenes teóricos.**

- 5.1.1 Para realizar la programación del examen teórico en línea en el aplicativo ELITE, el usuario debe registrarse como personal aeronáutico, dicho proceso se encuentra en la "Guía para Registro y/o Actualización de Datos de Personal Aeronáutico" disponible en el link "Tramites al personal aeronáutico", en el siguiente enlace: [https://www.aerocivil.gov.co/atencion/trami](https://www.aerocivil.gov.co/atencion/tramites/tramites-en-linea)[tes/tramites-en-linea.](https://www.aerocivil.gov.co/atencion/tramites/tramites-en-linea)
- 5.1.2 El aplicativo ELITE se encuentra ubicado en la página WEB de la Unidad Administrativa Especial Aeronáutica Civil en el link [www.aeroci](http://www.aerocivil.gov.co/autoridad-de-la-aviacion-civil/certificacion-y-licenciamiento/licencias-a-personal-aeronautico)[vil.gov.co/autoridad-de-la-aviacion-civil/certificacion-y-licenciamiento/li](http://www.aerocivil.gov.co/autoridad-de-la-aviacion-civil/certificacion-y-licenciamiento/licencias-a-personal-aeronautico)[cencias-a-personal-aeronautico,](http://www.aerocivil.gov.co/autoridad-de-la-aviacion-civil/certificacion-y-licenciamiento/licencias-a-personal-aeronautico) donde se puede programar la fecha y hora del examen de acuerdo a la disponibilidad de agenda. Toda programación de exámenes teóricos debe ser realizado a través del aplicativo ELITE de la Unidad Administrativa Especial Aeronáutica Civil.
- 5.1.3 Ingresar al enlace del numeral 5.1.2 del presente protocolo y seleccione la opción "**Programe en línea su examen**".

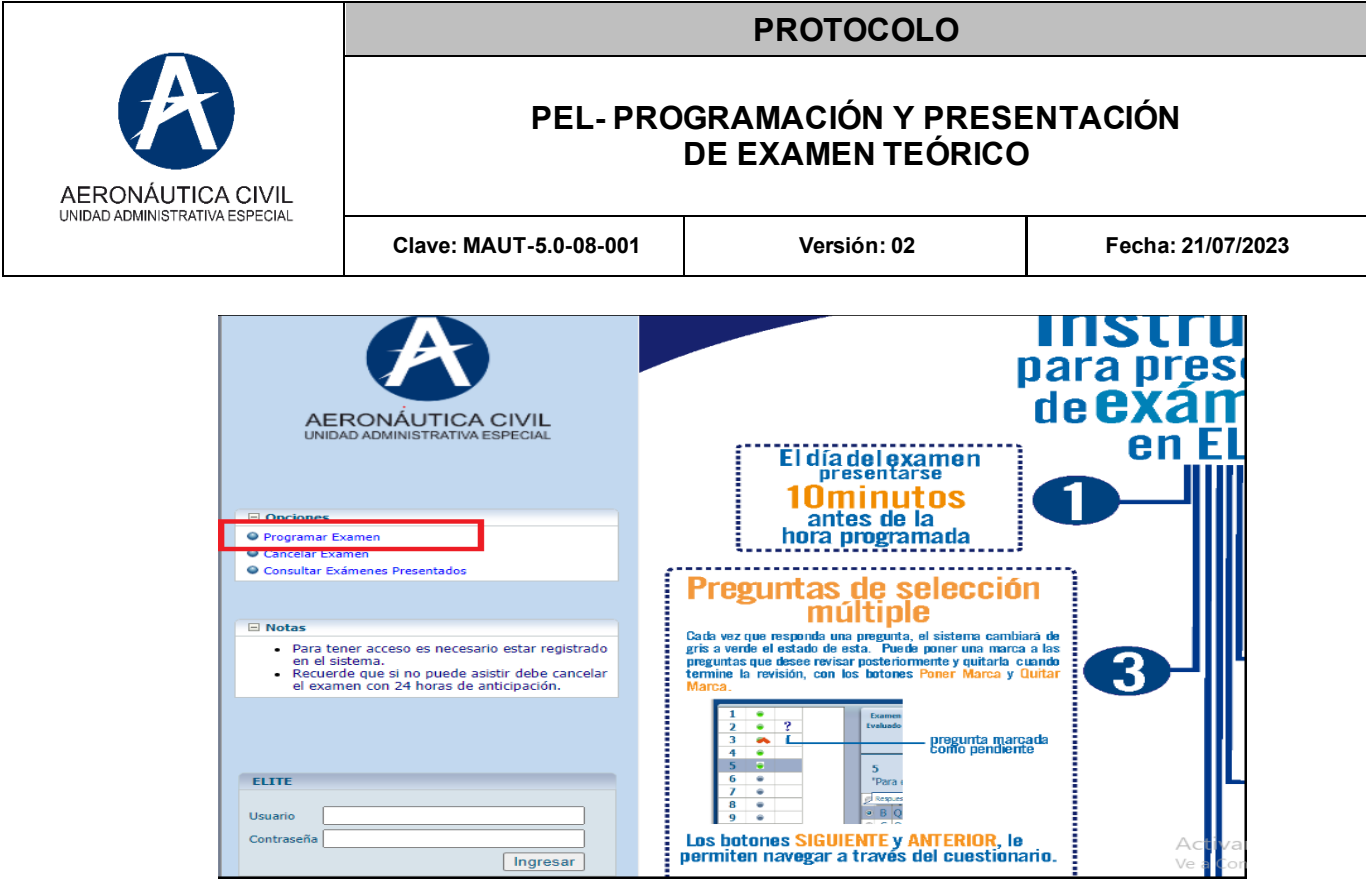

- 5.1.4 El usuario debe seleccionar la opción de acuerdo con su documento de identidad. Digitar el número de documento y el correo electrónico registrado.
	- **Seleccionar ENVIAR.**

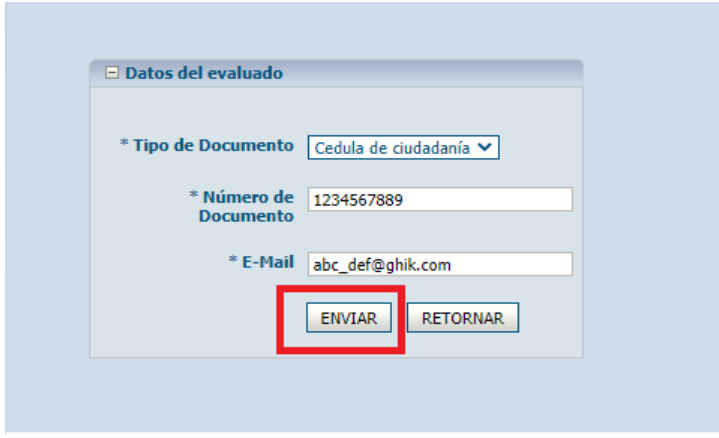

5.1.5 Se desplegará un recuadro titulado "AGENDAR EXAMEN", el usuario deberá seleccionar: **Ciudad** (solo Bogotá) y **Fecha**, formato MM/DD/AAAA, posteriormente seleccionar la opción **Mostrar Agenda**.

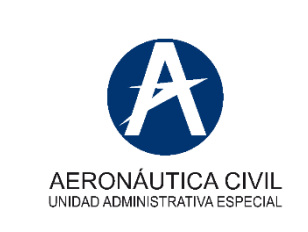

## **PEL- PROGRAMACIÓN Y PRESENTACIÓN DE EXAMEN TEÓRICO**

**Clave: MAUT-5.0-08-001 Versión: 02 Fecha: 21/07/2023**

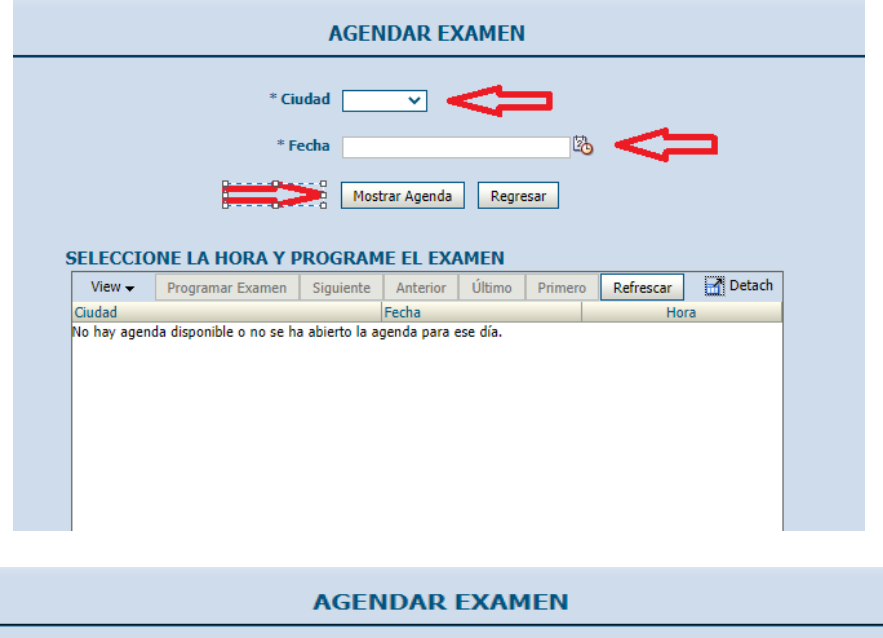

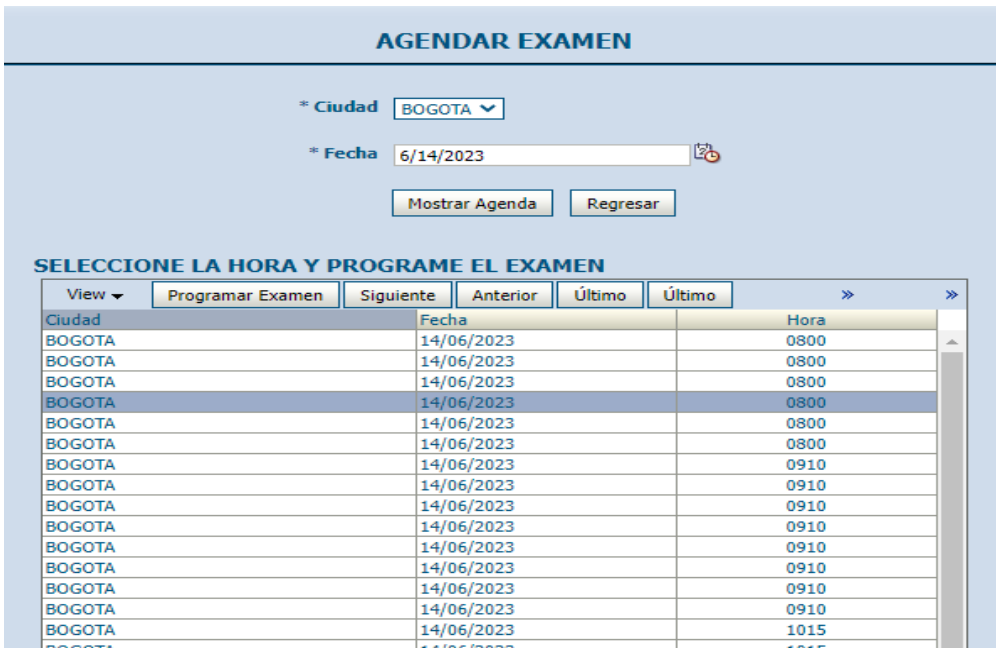

5.1.6 Seleccione fecha y hora para la programación del examen teórico, posteriormente seleccionar "Programar Examen":

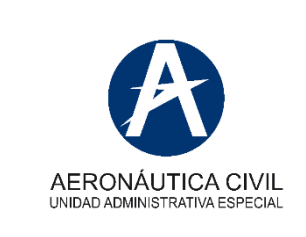

### **PEL- PROGRAMACIÓN Y PRESENTACIÓN DE EXAMEN TEÓRICO**

**Clave: MAUT-5.0-08-001 Versión: 02 Fecha: 21/07/2023**

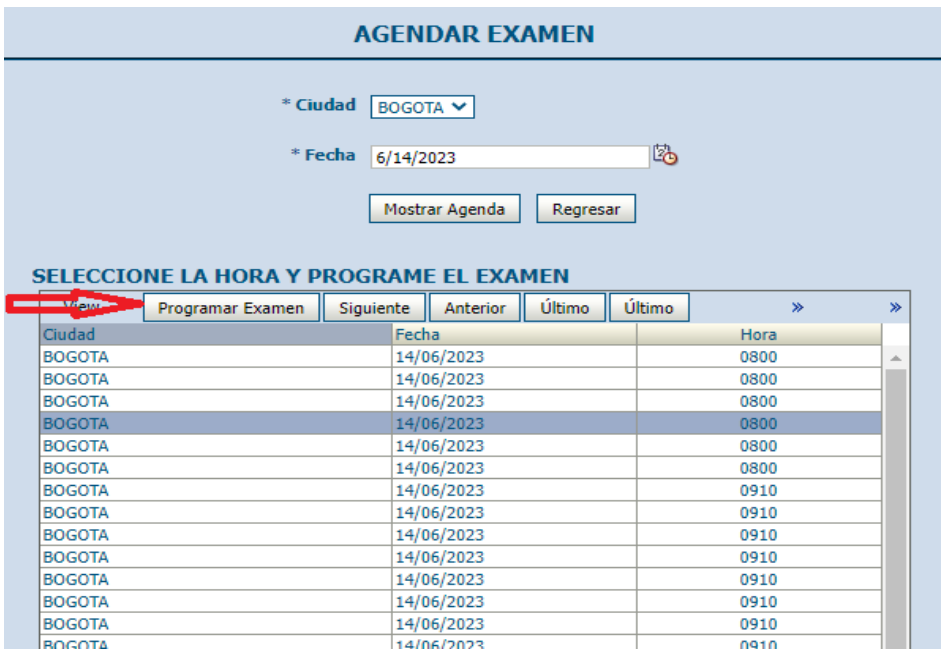

# 5.1.7 Al seleccionar "Programar Examen" se visualizará la siguiente pantalla:

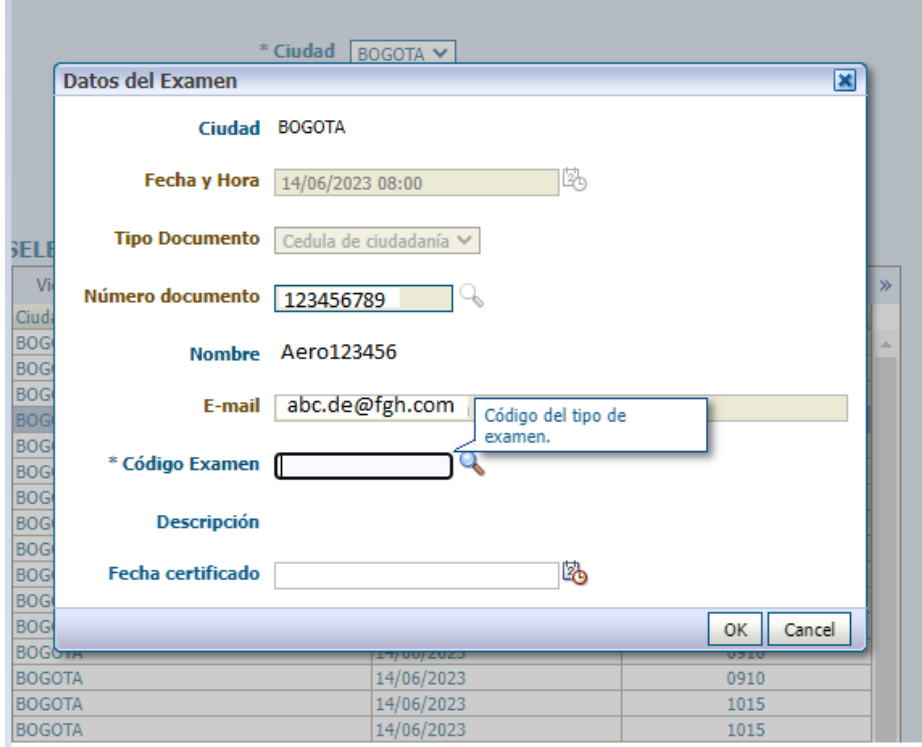

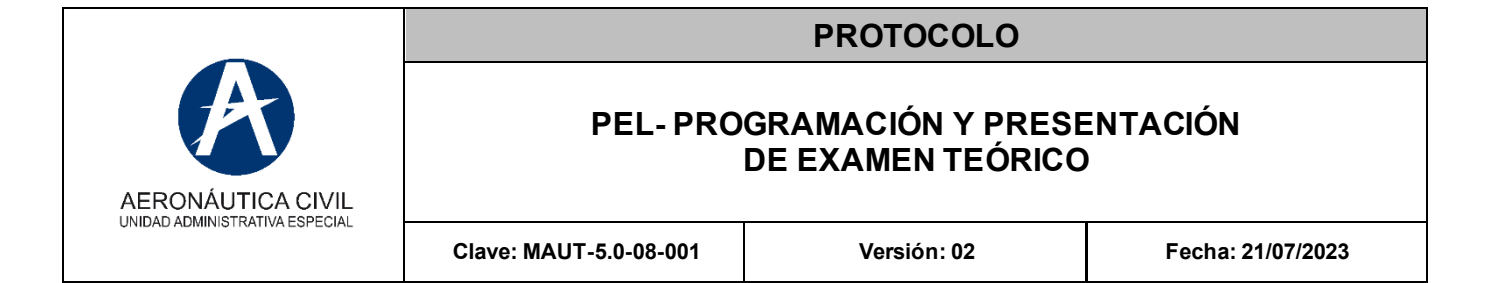

5.1.8 Se deberá ingresar el código del examen. Si el usuario no tiene conocimiento del código deberá seleccionar el icono de "búsqueda" (imagen de lupa), donde se despliega la relación de todos los exámenes teóricos que se encuentran disponibles. Deberá seleccionar el de su interés.

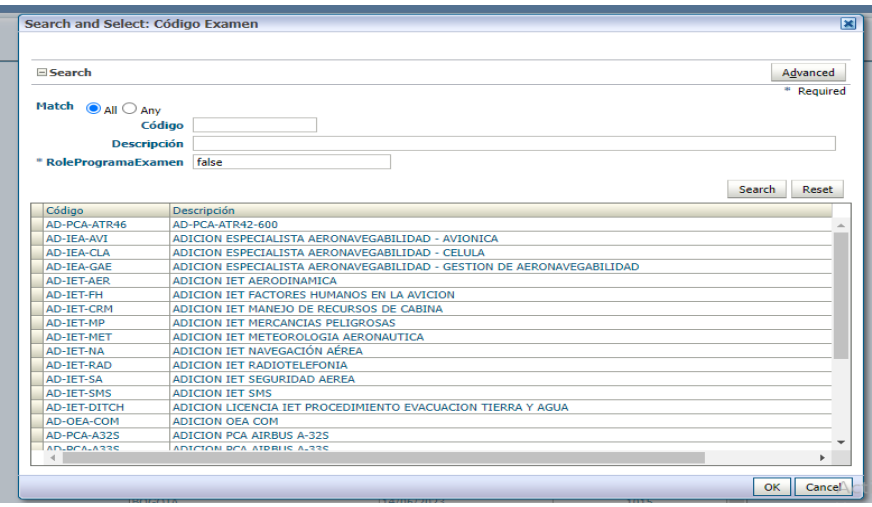

5.1.9 Una vez seleccione el código del examen deberá seleccionar "OK" y el examen teórico quedará programado.

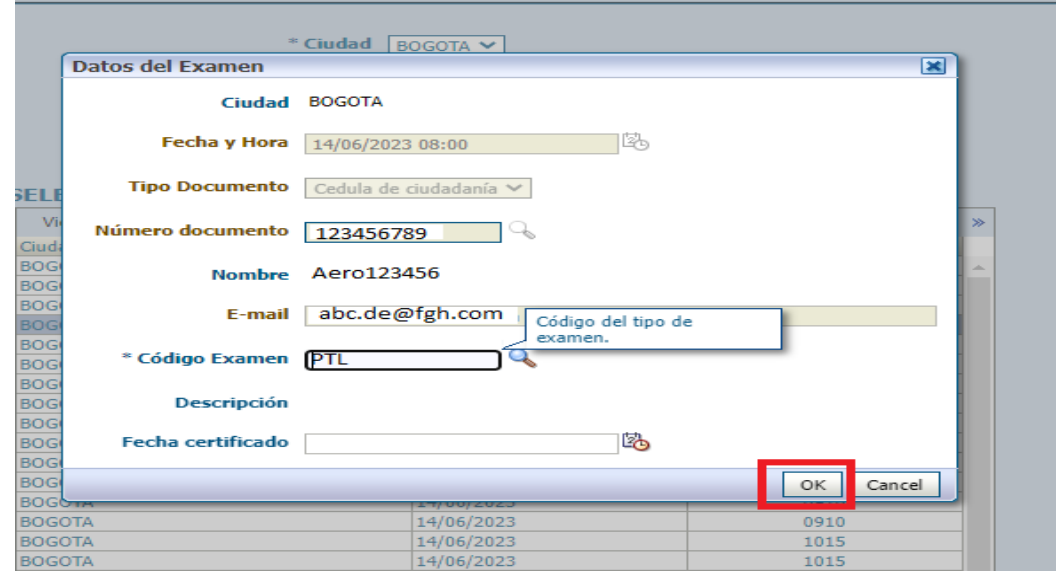

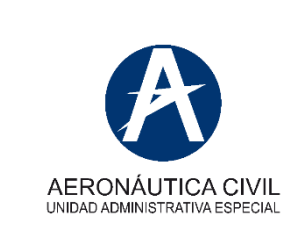

### **PEL- PROGRAMACIÓN Y PRESENTACIÓN DE EXAMEN TEÓRICO**

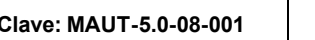

- 5.1.10 Automáticamente el sistema enviará un correo electrónico a la dirección registrada confirmando la programación del examen, en dicho correo electrónico se enviará un instructivo con indicaciones precisas para el momento de presentar el examen teórico.
- 5.1.11 Importante, la casilla de fecha de certificado debe ser diligenciada solo por el usuario que presenta un examen por tercera (3) vez. De acuerdo con los RAC deberá realizar un curso de repaso, cuyo certificado deberá ser presentado el día del examen.

### 5.2. **Cancelación del examen**

En caso de que el usuario requiera la cancelación del examen teórico deberá realizar lo siguiente:

5.2.1 Ingresar a la página web: [http://elite.aerocivil.gov.co/elite/faces/princi](http://elite.aerocivil.gov.co/elite/faces/principal.jspx;jsessionid=hx-3m9YfdiSak_MM6uPpTPoo8U4Oe0nrXeGmdh8Kzm8p7HTZFZi3!31729398?_afrLoop=3319115224275399&_afrWindowMode=0&_afrWindowId=null&_adf.ctrl-state=8uwrlh4qt_1)[pal.jspx;jsessionid=hx-3m9YfdiSak\\_MM6uPpTPoo8U4Oe0nrXeG](http://elite.aerocivil.gov.co/elite/faces/principal.jspx;jsessionid=hx-3m9YfdiSak_MM6uPpTPoo8U4Oe0nrXeGmdh8Kzm8p7HTZFZi3!31729398?_afrLoop=3319115224275399&_afrWindowMode=0&_afrWindowId=null&_adf.ctrl-state=8uwrlh4qt_1)[mdh8Kzm8p7HTZFZi3!31729398?\\_afrLoop=3319115224275399&\\_afr-](http://elite.aerocivil.gov.co/elite/faces/principal.jspx;jsessionid=hx-3m9YfdiSak_MM6uPpTPoo8U4Oe0nrXeGmdh8Kzm8p7HTZFZi3!31729398?_afrLoop=3319115224275399&_afrWindowMode=0&_afrWindowId=null&_adf.ctrl-state=8uwrlh4qt_1)[WindowMode=0&\\_afrWindowId=null&\\_adf.ctrl-state=8uwrlh4qt\\_1](http://elite.aerocivil.gov.co/elite/faces/principal.jspx;jsessionid=hx-3m9YfdiSak_MM6uPpTPoo8U4Oe0nrXeGmdh8Kzm8p7HTZFZi3!31729398?_afrLoop=3319115224275399&_afrWindowMode=0&_afrWindowId=null&_adf.ctrl-state=8uwrlh4qt_1)

### 5.2.2 Seleccionar: **Cancelar Examen**

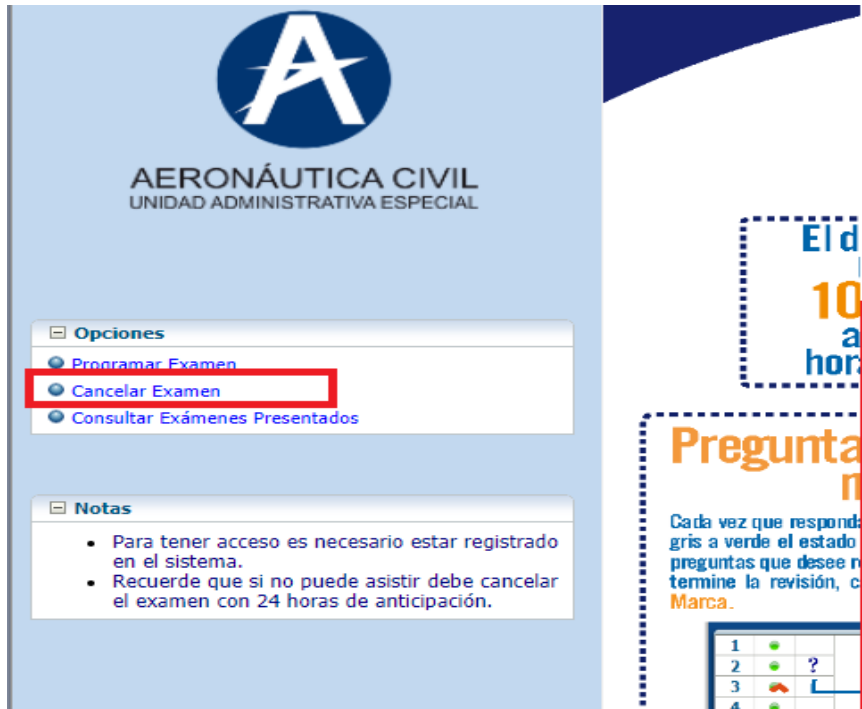

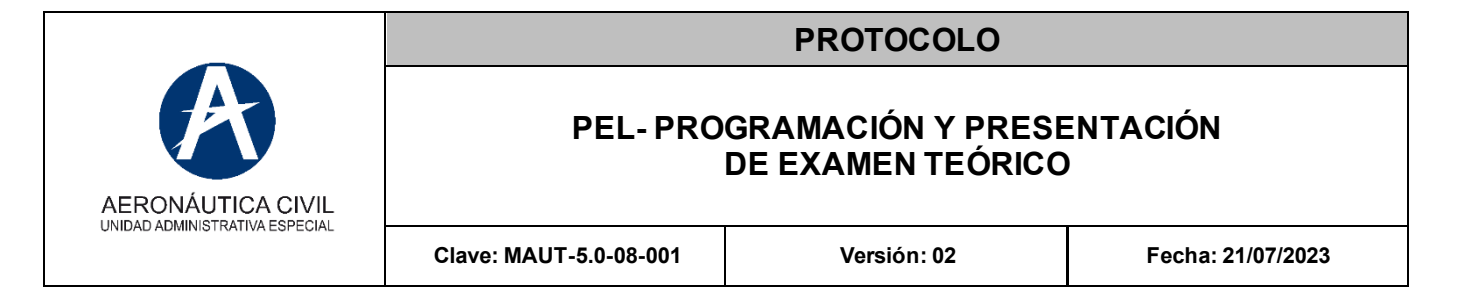

5.2.3 Registrar tipo de documento, diligenciar número de documento, registrar fecha del examen, registrar examen, diligenciar la clave (se encuentra en el correo electrónico de confirmación de examen teórico - **la clave no es obligatoria diligenciarla**) y seleccionar "Cancelar Examen".

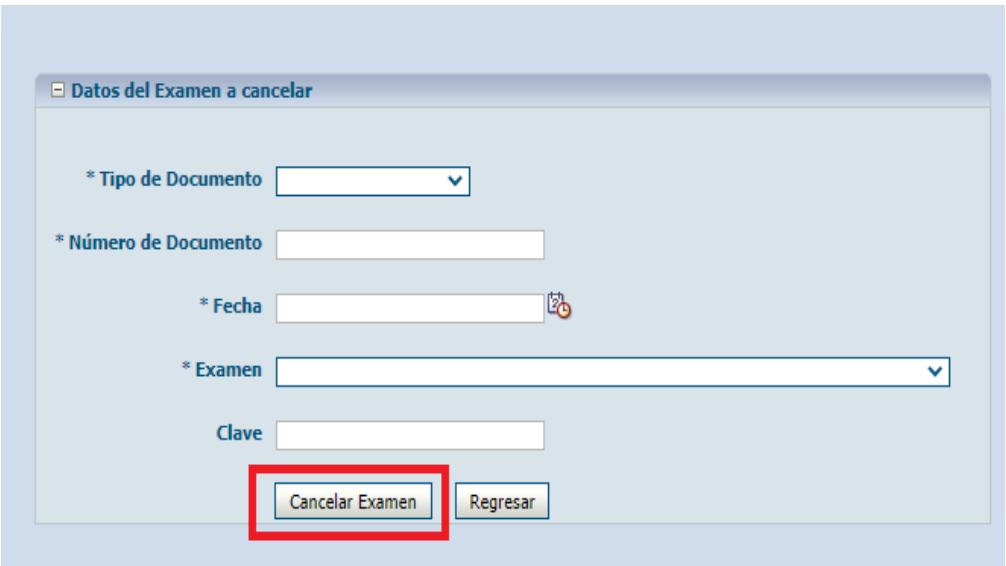

5.2.4 Una vez cancelado el examen, el aplicativo ELITE despliega la información del examen teórico cancelado.

#### **DATOS DEL EXAMEN**

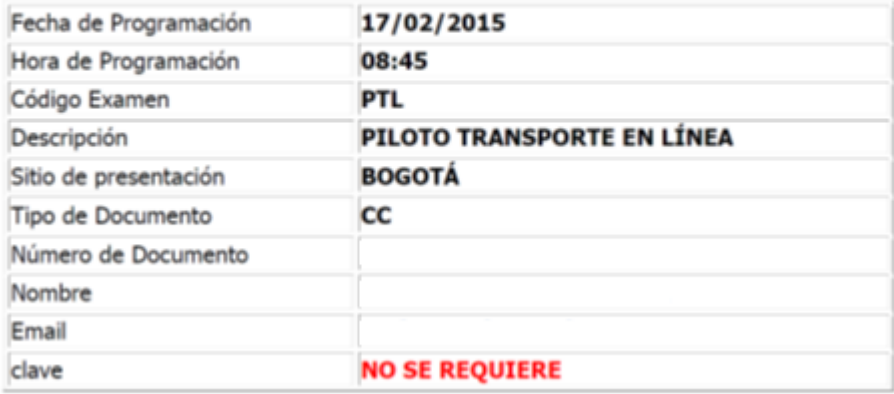

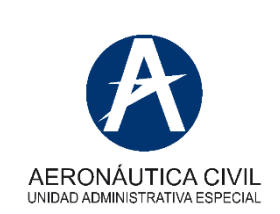

### **PEL- PROGRAMACIÓN Y PRESENTACIÓN DE EXAMEN TEÓRICO**

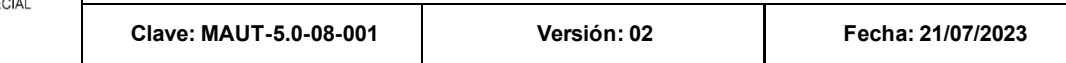

#### **5.3 Conexión para la presentación de exámenes teóricos.**

Al programar el examen teórico, el solicitante recibirá un correo de confirmación donde se brindará un instructivo detallado para realizar la presentación de examen en línea. En dicho correo se enviará un enlace al cual deberá acceder y será redireccionado a una reunión en el aplicativo TEAMS donde se realizará el monitoreo del examen.

El solicitante de un examen teórico debe estar preparado 10 minutos antes de la hora de presentación del examen con un computador que permita tener una red de internet estable con acceso a micrófono y cámara.

5.3.1 El enlace del correo de confirmación lo debe copiar y pegar en el buscador de internet y presionar la tecla Enter, preferiblemente en el buscador de Google Chrome.

#### Respetado Usuario

LOS EXÁMENES TEÓRICOS DE LAS LICENCIAS AERONÁUTICAS (EXPEDICIONES-ADICIONES) SE PRESENTARÁN DE MANERA VIRTUAL.

Recuerde que su examen estará siendo monitoreado y grabado mediante el aplicativo de TEAMS. Por este medio se tendrá una comunicación constante, El uso de la cámara y el micrófono son de carácter obligatorio al momento de presentar la prueba, ningún examen puede iniciarse sin que el inspector tenga una video llamada activa con el usuario.

Nota: es obligatorio que al momento de presentar su examen ya se encuentre pago dicho proceso, el instructor solicitará el recibo de pago, de no tenerlo, no será posible presentar su examen.

EL DIA DEL EXAMEN SIGA LOS SIGUIENTES PASOS:

1. Ingrese al link del aplicativo ELITE: http://elite.aerocivil.gov.co/elite/faces/principal.jspx? adf.ctrlstate=1347f0dpv 1& afrLoop=2179158936143440& afrWindowMode=0& afrWindowId  $=$ null Ingrese al link de TEAMS para generar la video llamada: https://teams.microsoft.com/l/meetupjoin/19%3ameeting ODZkODRhYWItYWI1Mi00MGNhLWI1NDUtYjgyYjM5ZTlmMzRm%40t hread.v2/0?context=%7b%22Tid%22%3a%22b67129f2-c591-4816-b477d36868369309%22%2c%22Oid%22%3a%221d1d6b9c-4964-4e18-b2d6-263f9a428088%22%7d

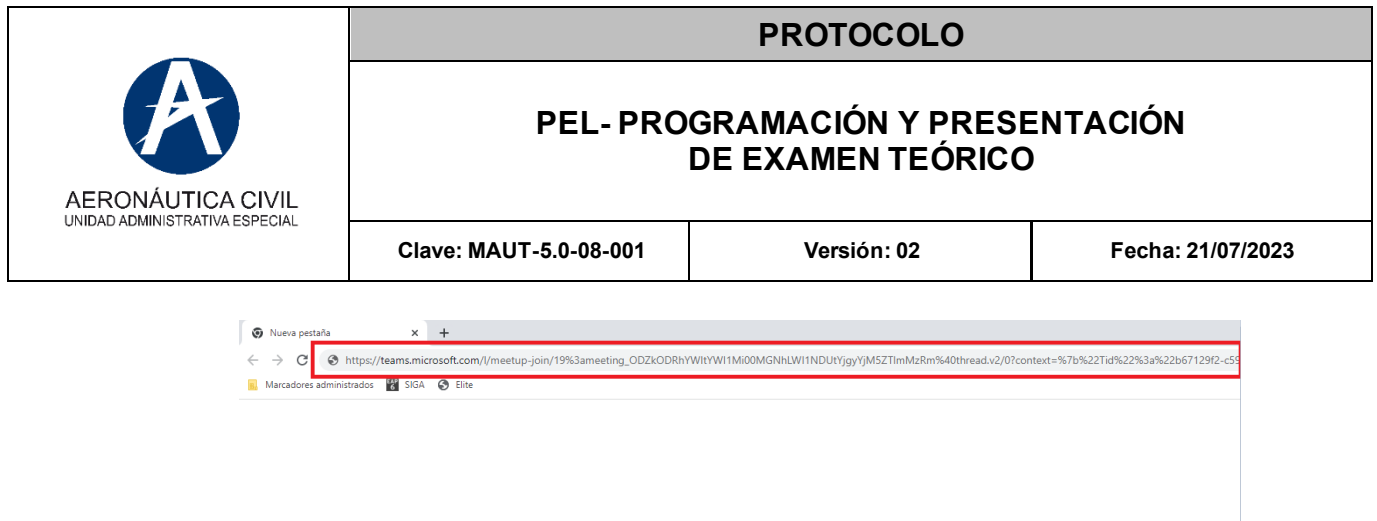

5.3.2 Una vez ingrese al enlace se evidenciará un recuadro que preguntara si desea continuar con el navegador o continuar sobre la aplicación ya descargada. Si el solicitante no cuenta con la aplicación descargada, debe seleccionar la opción **CONTINUAR CON ESTE EXPLORADOR.**

Google

 $\bullet$ )

Q Buscar en Google o escribir una URL

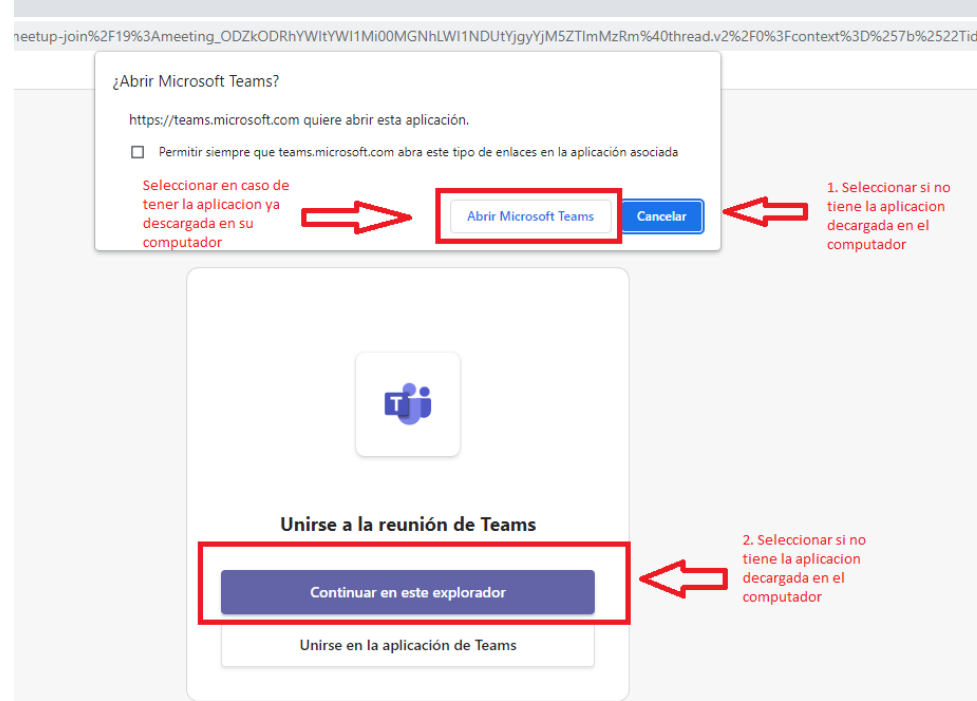

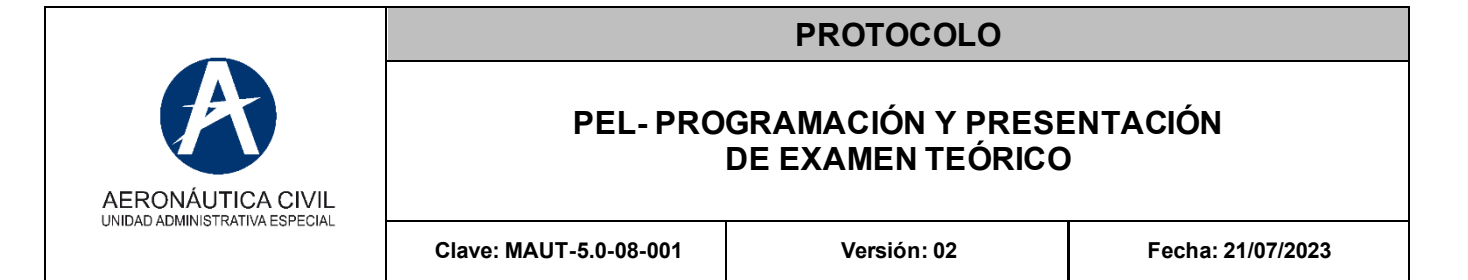

5.3.3 Luego el aplicativo TEAMS despliega un recuadro en la parte superior de la pantalla donde el solicitante debe aceptar los permisos de cámara y micrófono.

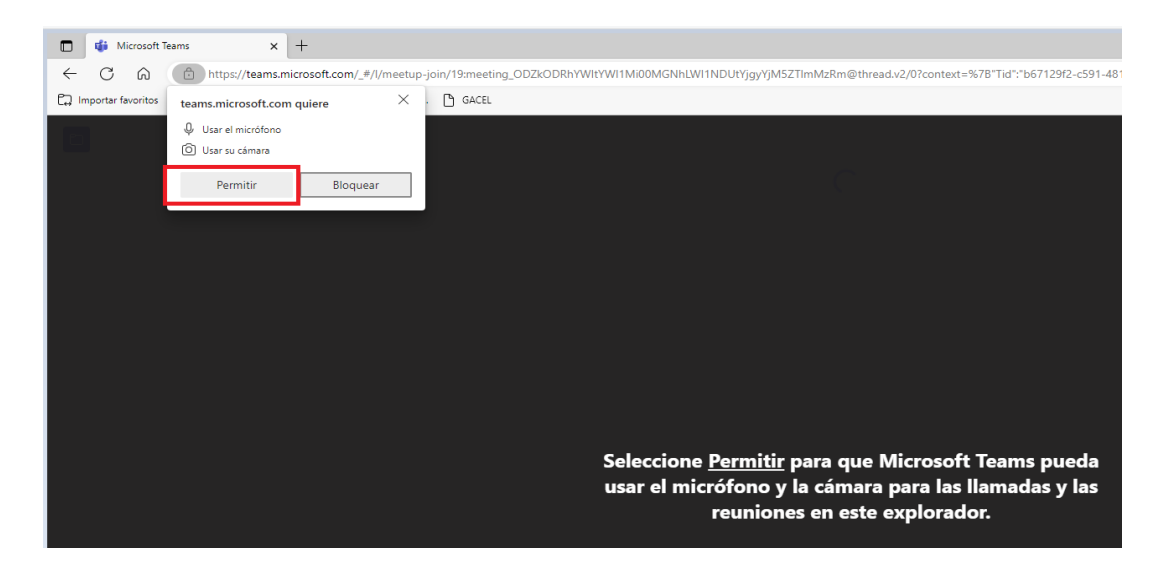

5.3.4 Una vez aceptado el punto anterior, se despliega un recuadro en donde el solicitante deberá ingresar sus nombres y apellidos, y seleccionar la opción **UNIRSE AHORA.**

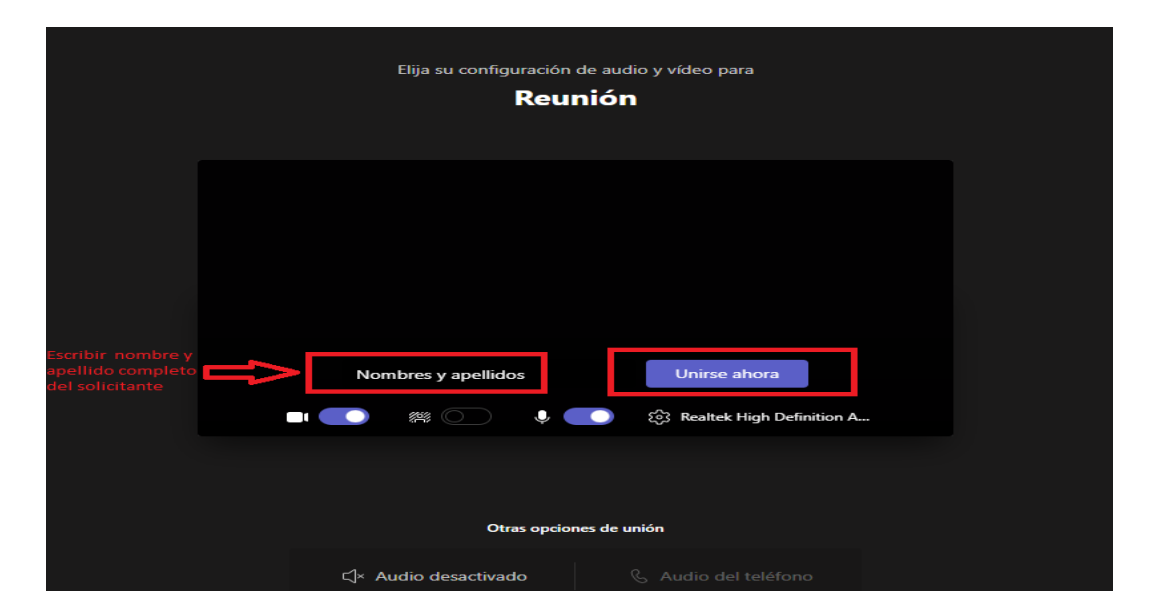

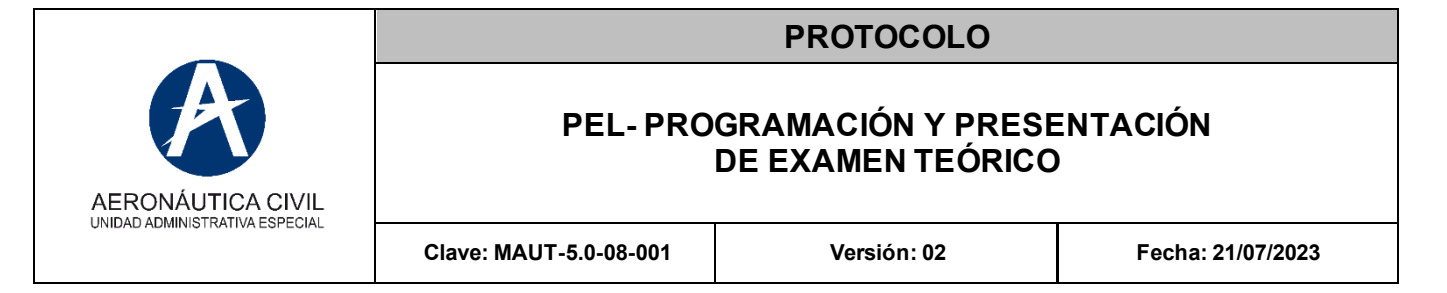

5.3.5 El solicitante debe esperar hasta que el servidor público autorice el ingreso a la reunión. Siempre se debe mantener la cámara encendida.

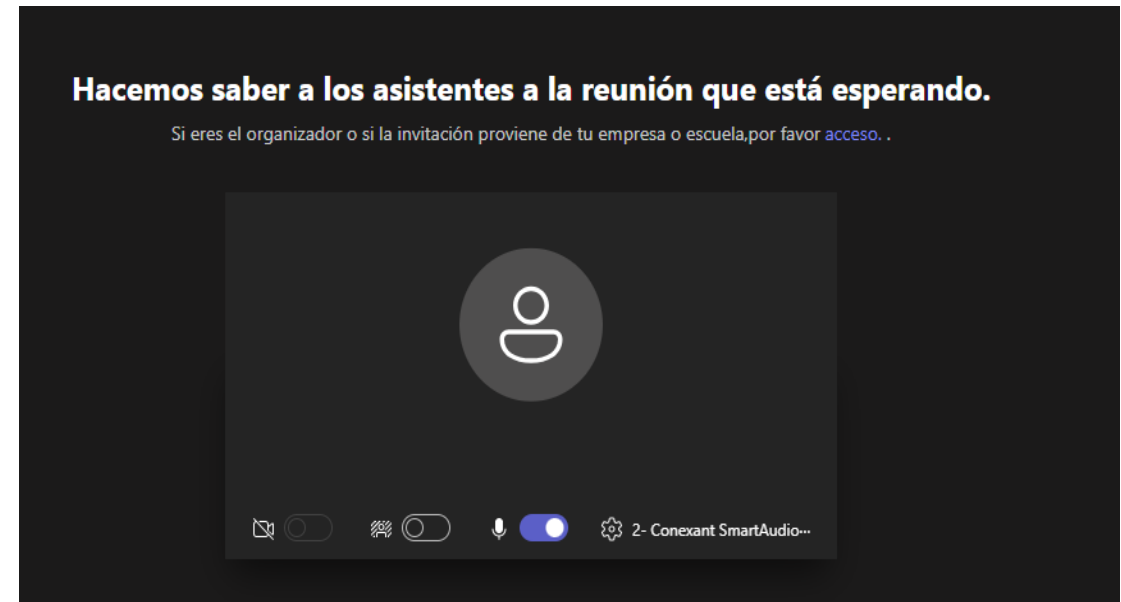

### **5.4 Requisitos para la presentación de un examen teórico.**

- 5.4.1 Documento de identidad.
- 5.4.2 Recibo de pago por concepto de presentación de exámenes teóricos, el cual se debe adjuntar electrónicamente al chat del aplicativo TEAMS mediante la factura electrónica y el Código Único de Seguimiento – CUS-. El pago se puede realizar en las cajas recaudadoras de la Unidad Administrativa Aeronáutica Civil, ubicadas en los diferentes aeropuertos del país o a través del pago PSE en la página WEB de la Unidad Administrativa Especial Aeronáutica Civil.
- 5.4.3 Se requiere un recibo de pago por cada examen teórico a presentar. El recibo de pago debe estar a nombre del solicitante**.**
- 5.4.4 El recibo de pago debe cubrir el valor del examen del año en el cual se presenta el examen. En caso de tener un recibo de pago de años previos, debe acreditar el pago de la diferencia anual. Certificado original de curso recurrente, en caso de presentación del examen teórico por tercera vez.

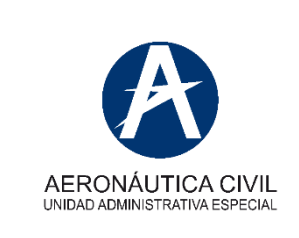

### **PEL- PROGRAMACIÓN Y PRESENTACIÓN DE EXAMEN TEÓRICO**

- 5.4.5 El solicitante presentará el examen teórico bajo la supervisión del servidor público responsable por medio del aplicativo TEAMS, y debe cumplir con los siguientes requisitos:
	- El solicitante dispondrá de (45 minutos) para la presentación de cada examen teórico programado.
	- Solo se podrán presentar los exámenes teóricos programados, y en las fechas y horas programadas.
	- Está prohibida la copia o consulta de material durante la presentación del examen teórico.
	- Está prohibido el uso de teléfonos, equipos portátiles o dispositivos electrónicos durante la presentación del examen teórico.
	- Todo examen puede ser suspendido o cancelado en caso de fraude u otras conductas no autorizadas.
	- El servidor público que monitorea el examen puede en cualquier momento tomar control remoto del solicitante que presenta el examen y revisar si el usuario está cometiendo alguna de las prohibiciones anteriormente enunciadas.
	- En caso de fraude u otras conductas no autorizadas se procederá de acuerdo con lo establecido en el RAC 13.
	- El usuario debe presentar su examen en un computador que tenga acceso a cámara y micrófono.

## **5.5 Presentación de un examen teórico.**

5.5.1 Ingresar al siguiente enlace: [http://elite.aerocivil.gov.co/elite/faces/programar-examen-de-agenda-task](http://elite.aerocivil.gov.co/elite/faces/programar-examen-de-agenda-task-flow/confirmarExamenAgendado?_adf.ctrl-state=ycp2qwzsi_8)flow/confirmarExamenAgendado? adf.ctrl-state=ycp2qwzsi 8

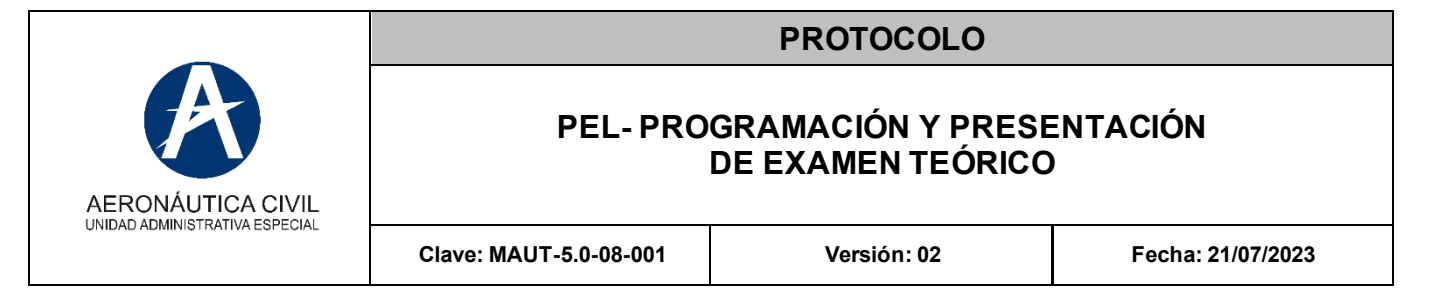

- 5.5.2 Una vez ingrese al sistema ELITE, deberá seguir el paso número 5.3 de este protocolo. El usuario debe ubicar y diligenciar los campos **USUARIO y CONTRASEÑA**, dicha información la proporcionara el servidor público de la Unidad Administrativa Especial Aeronáutica Civil.
- 5.5.3 En el momento que ingrese al examen teórico, el sistema emitirá la siguiente información:

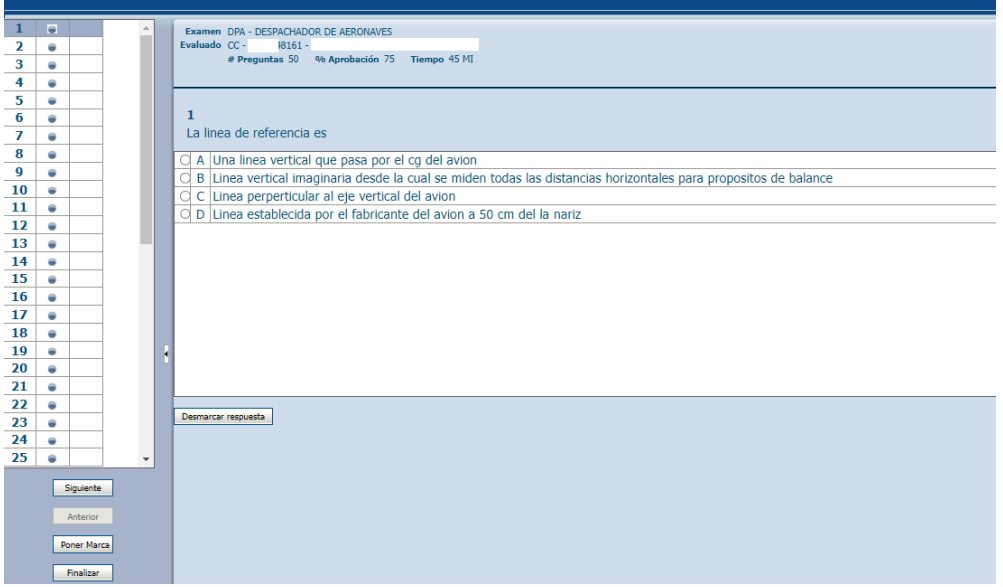

5.5.4 Debe seleccionar la respuesta correcta haciendo clic en el punto blanco que se encuentra al principio de cada respuesta y seleccionar la opción **SI-GUIENTE**, el punto azul que se encuentra en el numero de la pregunta debe ponerse verde, esto indica que la pregunta fue respondida. Se debe repetir dicho procedimiento hasta la última pregunta.

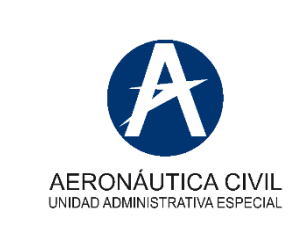

### **PEL- PROGRAMACIÓN Y PRESENTACIÓN DE EXAMEN TEÓRICO**

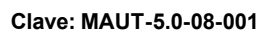

**Clave: MAUT-5.0-08-001 Versión: 02 Fecha: 21/07/2023**

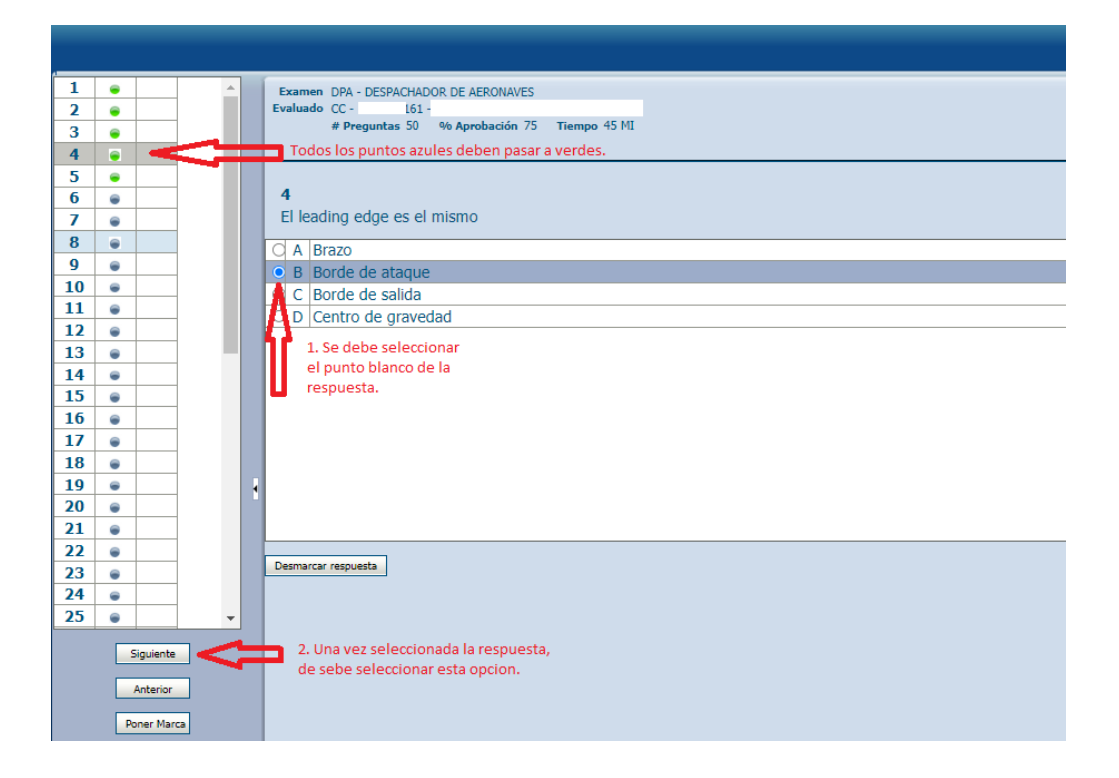

### **5.6 Finalización de un examen teórico:**

5.6.1 Una vez el solicitante haya terminado de diligenciar las respuestas del examen teórico en el aplicativo ELITE, deberá seleccionar "Finalizar examen"

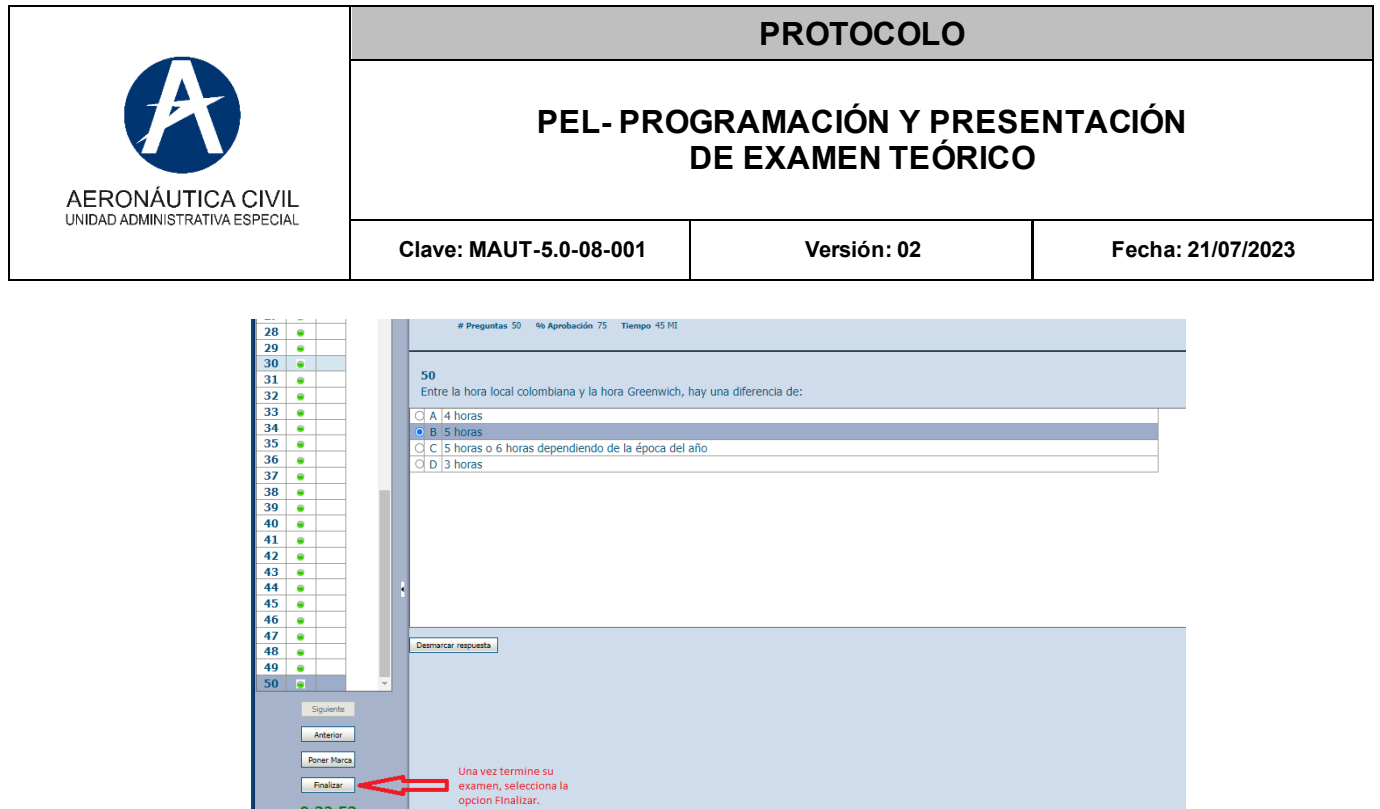

5.6.2 Posteriormente el sistema despliega un recuadro para confirmar la finalización del examen, se debe seleccionar la opción "YES". Comunicar al servidor público que el examen fue finalizado.

 $0:32:53$ 

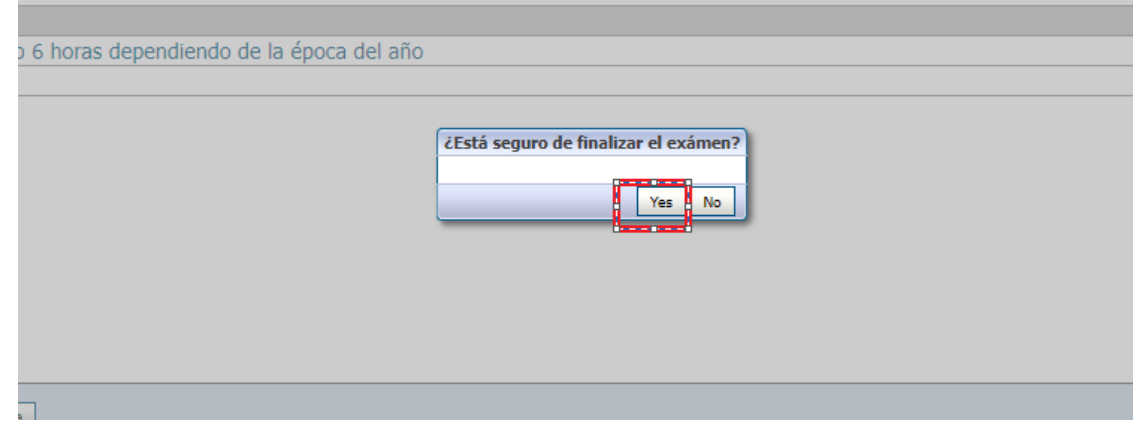

5.6.3 El aplicativo **ELITE** califica automáticamente el examen teórico y emite el resultado.

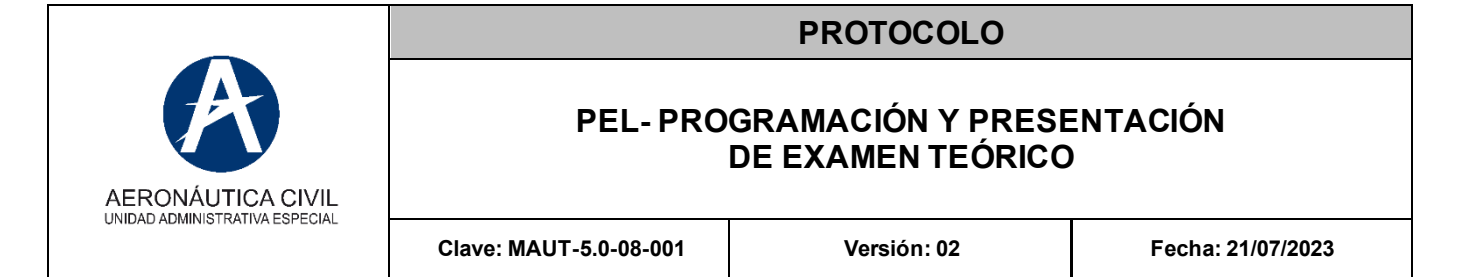

5.6.4 En el caso que el examen sea aprobado, el aplicativo ELITE genera el certificado y el solicitante debe descargarlo desde la página del aplicativo ELITE en el siguiente enlace [http://elite.aerocivil.gov.co/elite/faces/princi](http://elite.aerocivil.gov.co/elite/faces/principal.jspx?_adf.ctrl-state=19j4j459c9_5)[pal.jspx?\\_adf.ctrl-state=19j4j459c9\\_5](http://elite.aerocivil.gov.co/elite/faces/principal.jspx?_adf.ctrl-state=19j4j459c9_5) . seleccionar la opción **DESCARGAR CERTIFICADO EXAMEN.** 

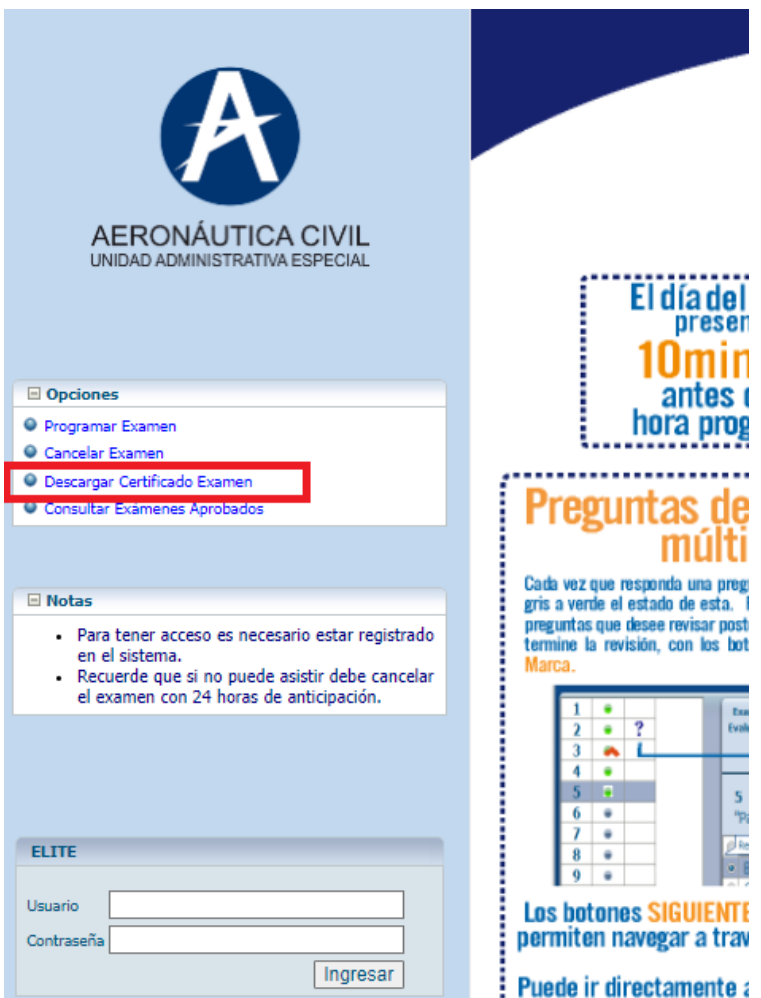

- 5.6.5 Seleccionada la opción "Descargar certificado examen" el sistema solicitará un código el cual será enviado al correo electrónico registrado y se mostraran los resultados de los exámenes presentados, aprobados y vigentes.
- 5.6.6 En el caso que el examen no sea aprobado, el solicitante deberá programar en línea una nueva cita.

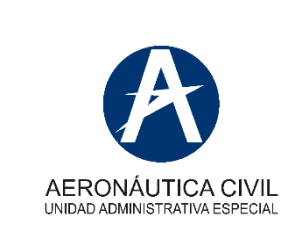

### **PEL- PROGRAMACIÓN Y PRESENTACIÓN DE EXAMEN TEÓRICO**

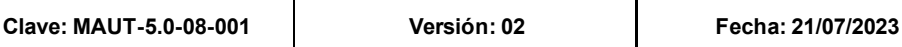

- 5.6.7 Si el usuario no aprueba un examen deberá tener en cuenta el tiempo establecido en los Reglamentos Aeronáuticos de Colombia -RAC- para la programación de un nuevo examen.
- 5.6.8 Cualquier Empresa aérea nacional o internacional puede corroborar la veracidad de la aprobación del examen teórico desde la opción CONSULTAR EXÁMENES APROBADOS.

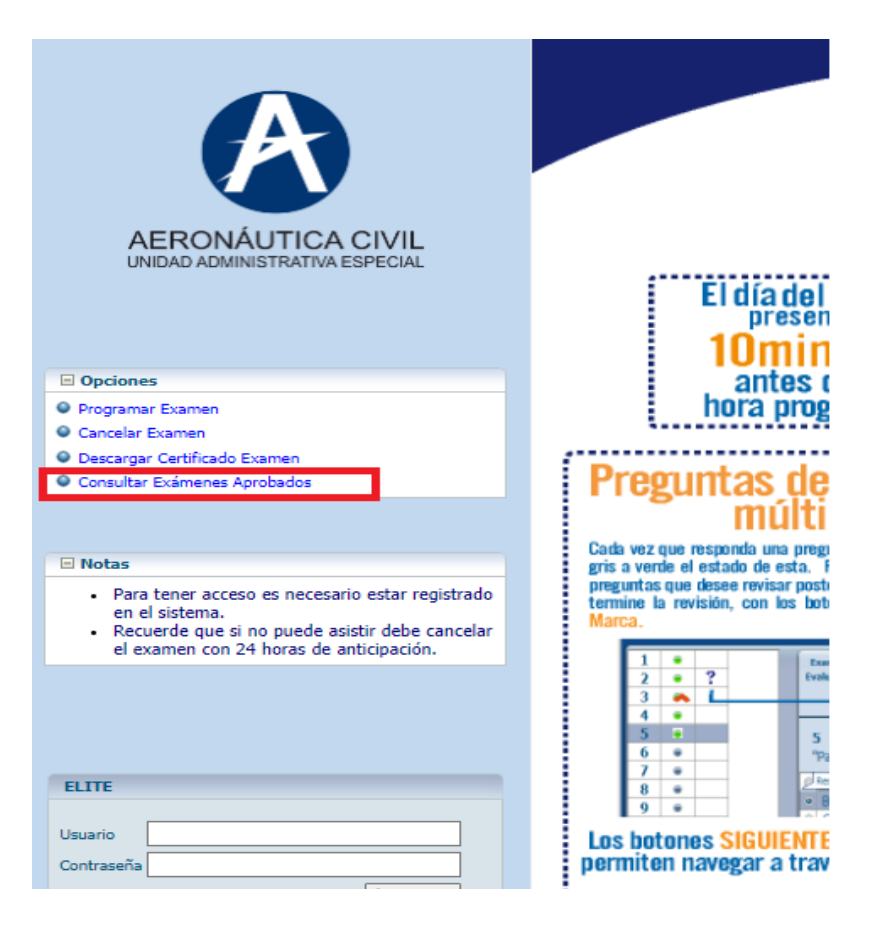

# **6. DOCUMENTOS RELACIONADOS**

- Protocolo de Trámites de Licencias.
- Guía para Registro o Actualización de datos de Personal Aeronáutico